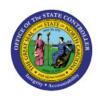

# SELF-ASSIGN EXPENSE REPORTS

EX

**QUICK REFERENCE GUIDE EX-01** 

# **Purpose**

The purpose of this Quick Reference Guide (QRG) is to provide a step-by-step explanation of how to Self-Assign Expense Reports in the North Carolina Financial System (NCFS).

#### Introduction and Overview

This QRG covers the steps to self-assign expense reports for audit. You can search and assign available reports to yourself after searching for reports under Pending expense auditor approval.

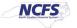

# **Self-Assign Expense Reports**

To Self-Assign Expense Reports in NCFS, please follow the steps below:

- 1. Log in to the NCFS portal with your credentials to access the system.
- 2. On the **Home** page, click the **Expenses** tab.

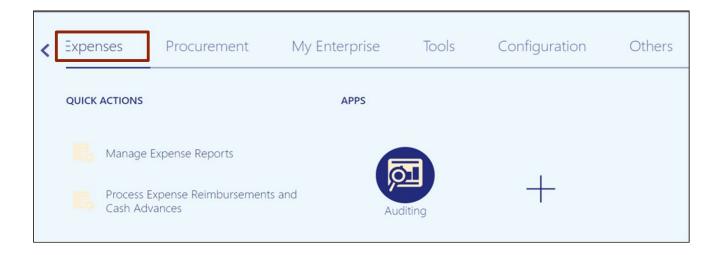

3. Click the **Auditing** app.

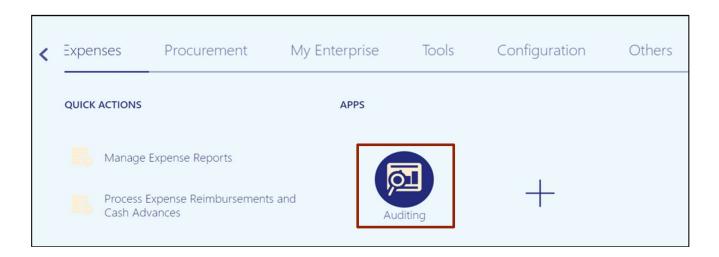

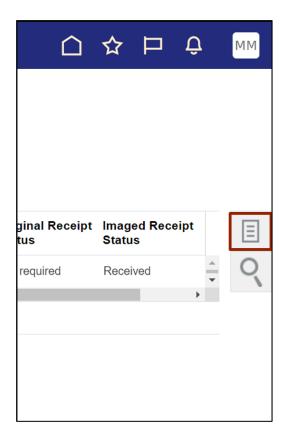

5. On the Tasks pane, click Manage Expense Reports.

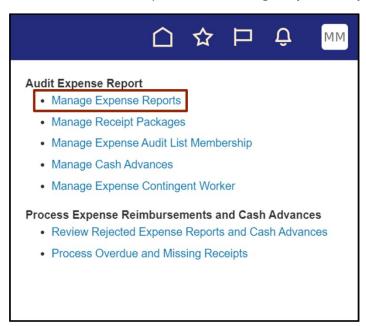

6. On the Manage Expense Reports page, verify the \*Report Status field.

In this example, we choose **Equals** and **Pending Expense Auditor Approval** from the drop-down choice lists. Then, click the **Search** button.

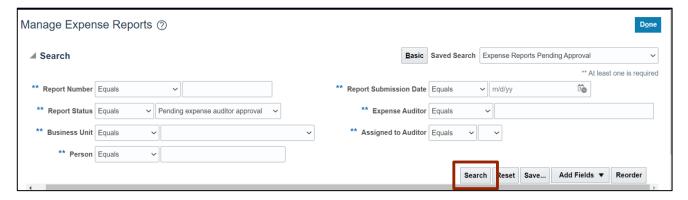

7. The search results appear under the **Search Results** section. Click the **Report** row to be assigned, then click the **Assign** button.

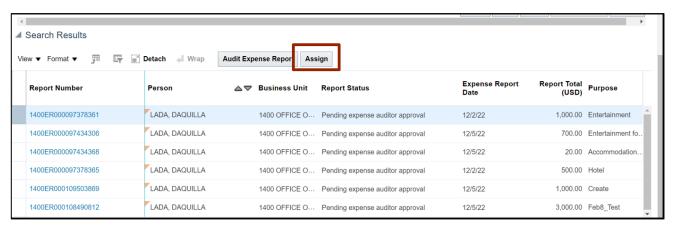

8. Select your name and click the **OK** button.

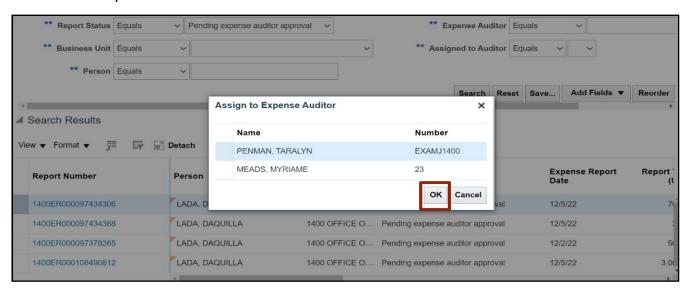

9. Click the **Done** button to navigate back to the **Expense Auditor** page.

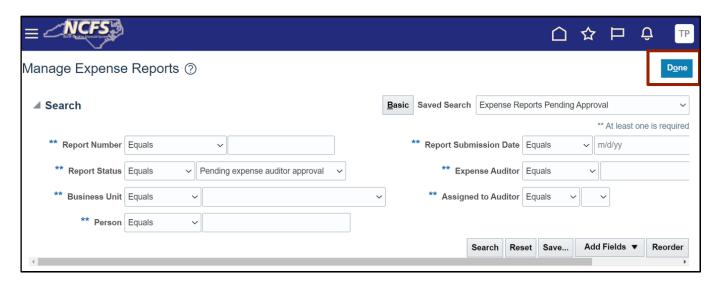

10. The self-assigned expense report now shows in the *Expense Reports Pending Review* section.

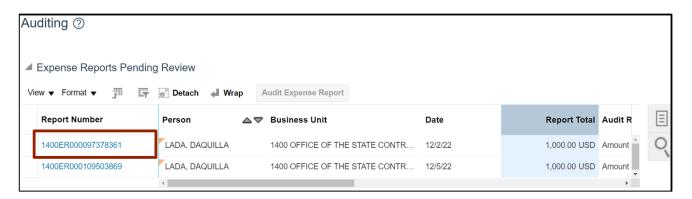

## Wrap-Up

Use your ability to self-assign expense reports to audit expense reports for user(s) who are out of office or need help completing their audits in time.

#### **Additional Resources**

## **Virtual Instructor-Led Training (vILT)**

EX101: Expense Auditor

EX102: Expense Audit Manager